RS\_Base 専用簡易 DICOM データレシーバ

# RS\_Receiver 取扱説明書

Ver. 5.21.3.18

# <sup>2021</sup> <sup>年</sup> <sup>3</sup> <sup>月</sup> <sup>18</sup> <sup>日</sup>

(初版 2004 <sup>年</sup> <sup>12</sup> <sup>月</sup> <sup>8</sup> 日)

# シモノソフトウェアサービス

shimono@orange.ocn.ne.jp

## 【ご利用の前に】

RS\_Base 専用簡易 DICOM データレシーバ RS\_Receiver (以後 RS\_Receiver と表示)は CR 等のモダリティから送信された DICOM データを受信し、 RS\_Base で利用可能な DICOM ファイル、JPEG ファイル、AVI ファイル等を生成、保存するアプリケーションソフトウェアです。

保存ファイルは RS Base で表示、管理する事を前提としています。

RS Receiver を使用するには DICOM 通信の知識が必要です。また、各社モダリティによって設定等が異なる場合があります。ご使用にあたっては、 モダリティメーカーへご相談頂く事をお勧め致します。

以下の点をご理解、ご了承の上、ご使⽤ください。

- ・ 本アプリケーションは不具合、欠陥の無いことを保証するものではありません。
- ・ 本アプリケーションはソフトウェアのみの提供です。ハードウェアに関しては別途準備してください。
- ・ 本アプリケーションはソフトウェアのみの販売のため、他のソフトウェアとの混在による動作は保証できません。万が一の障害発生に備え、 大事なデータは事前にバックアップをとって下さい。販売方法の性格上、本ソフトウェアの使⽤による障害、損害に対し、著作者はこれを補償できかねますのでご了承下さい。
- ・ 本アプリケーションは著作者に無断で第 <sup>3</sup> 者に譲渡・配布・販売してはいけません。
- ・ 本アプリケーションをリバースコンパイル・解析してはいけません。
- ・ 本アプリケーションを RS\_Base 以外の他のシステム、アプリケーションのために使⽤してはいけません。

⻑崎県佐世保市大宮町 28-6-204 シモノソフトウェアサービス 著作者 下野 修

# 【概要】

RS\_Receiver は、RS\_Base 専用の DICOM データレシーバです。

RS\_Receiver は、モダリティから送信された DICOM データを受信し、RS\_Base で利用可能な DICOM ファイル、JPEG ファイル、AVI ファイル等を生 成、保存します。

RS Receiver は通常、タスクトレイに常駐し、データの受信、各ファイルの作成、保存をバックグラウンドで実行します。

# 【動作環境】

 RS\_Receiver は、Windows 10, 11 のインストールされた PC で、RS\_Base を利⽤可能な環境でのみ動作します。 RS Receiver を運用する PC は、固定の IP アドレスを割り当ててください。 固定の IP アドレスは、DHCP による自動割り当てと重複しないよう、比較的大きめのアドレスを割り当ててください。 以外の動作環境は RS\_Base のそれと同等です。

# 【インストール】

 解凍された配布ファイルの RS\_ReceiverSetup.exe を実⾏してインストーラの指示に従ってください。 インストールが正常に完了すると、プログラムメニューとデスクトップにショートカットが登録されます。 スタートアップへの登録は自働的には行われません。必要な場合は(推奨)手作業で登録して下さい。(付録 A 参照) 【起動】

スタートメニューかデスクトップのショートカットから起動してください。RS Receiver は起動すると、図 1 のように、すぐにタスクトレイに常駐しま す。通常、フォーム等は何も表示されません。動作中であるかどうかは、タスクトレイにアイコンが表示されているかどうかで判断してください。RS Receiver は起動すると自動的に DICOM データの受信待ち状態となります。

※RS\_Receiver は起動時に RS\_Base が使用可能かどうかのチェックを行います。RS\_Base が起動している必要はありませんが、RS\_Base を起動でき るように Apache が起動している必要があります。Apache が起動している事を確認してから RS\_Receiver を起動してください。

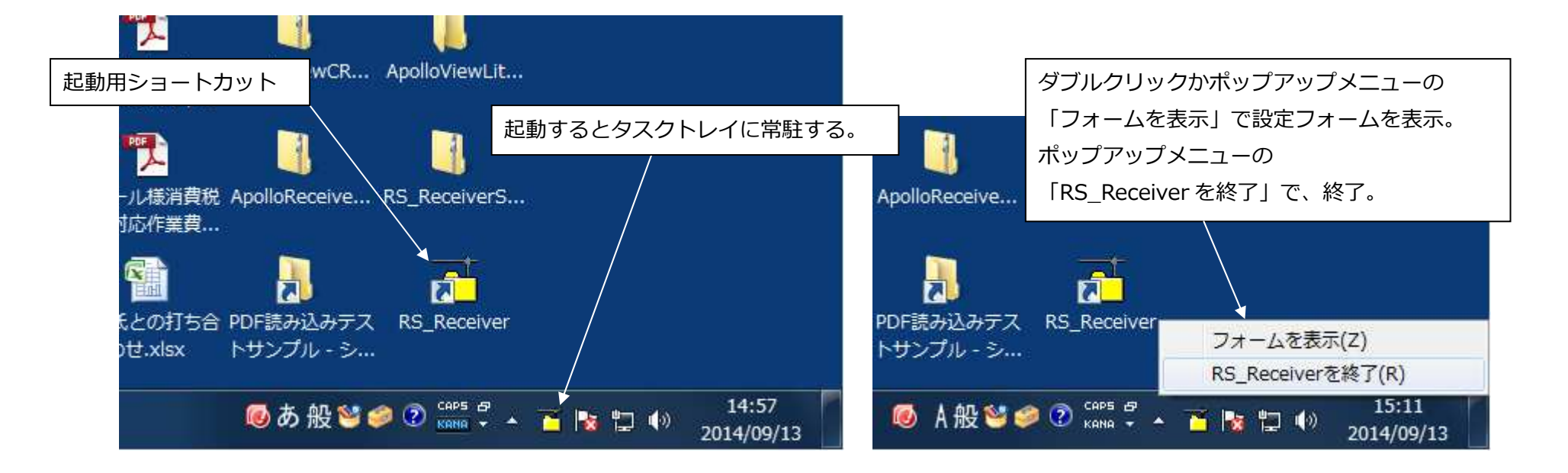

# 【受信ログ表示に付いて】

受信ログは、C:\ProgramData\Shimono\RS\_Receiver\Log\フォルダ内にあります。必要に応じてメモ帳などで開いてご覧ください。 受信ログは日付ごとに <sup>1</sup> つのファイルになっております。

ファイル名は年月日、拡張⼦は.log となっています。例えば、2019 <sup>年</sup> <sup>9</sup> <sup>月</sup> <sup>15</sup> 日のログファイルは、

20190915.log

となります。

これらの受信ログファイルのうち、約 <sup>90</sup> 日を経過したものは RS\_Receiver 起動時に自動的に削除されます。

従いまして、受信ログファイルの蓄積によるディスクスペースの消費を心配する必要はありません。

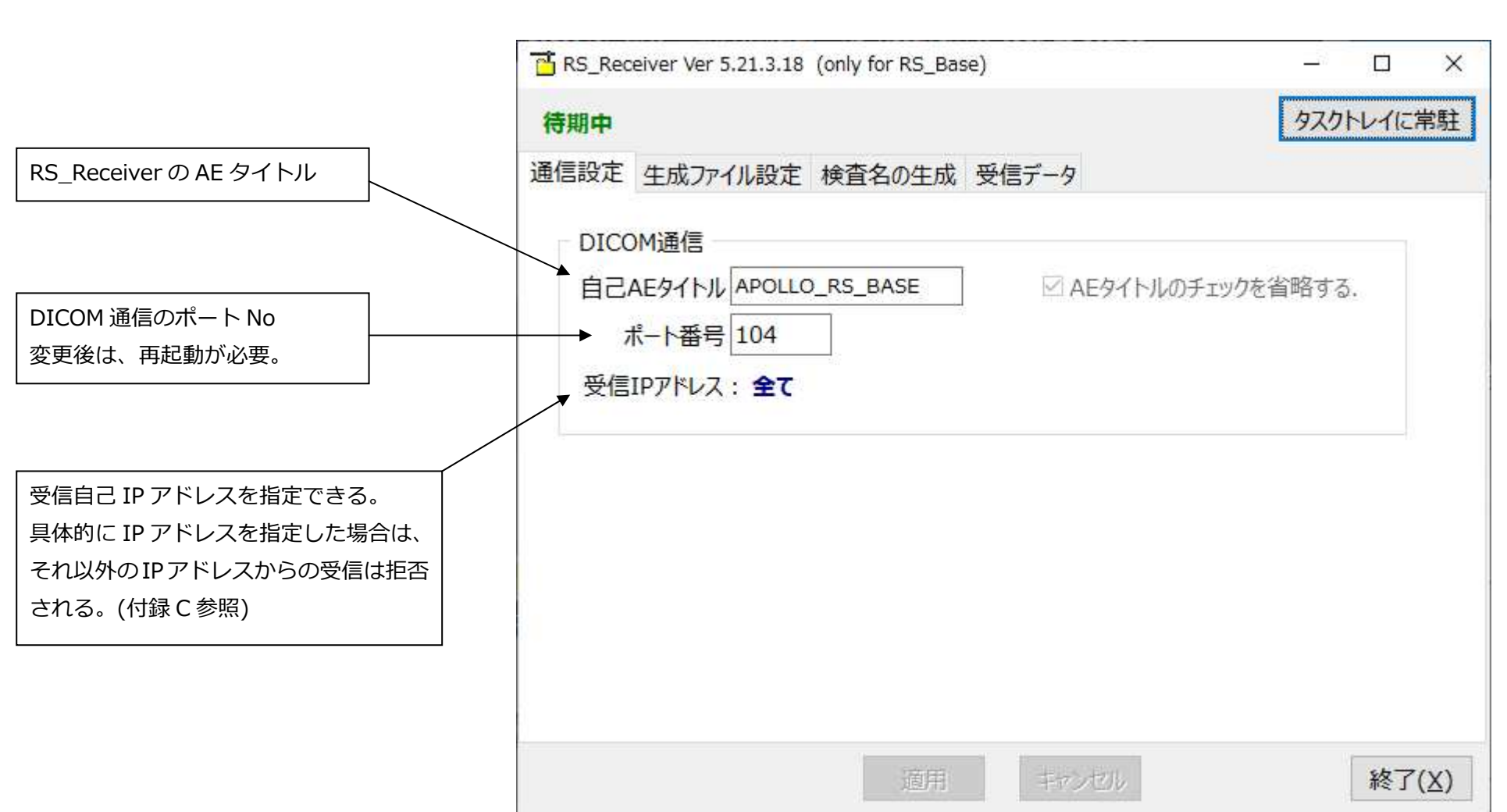

# 【生成ファイルの設定】

 受信した DICOM データは DICOM ファイルに、また静止画像の場合は JPEG ファイル、マルチフレーム動画の場合は AVI ファイル、レポートの場合 <sup>は</sup> XML/HTML ファイルに変換して保存する事ができます。

DICOM ファイル、JPEG、AVI ファイル、XML/HTML ファイルそれぞれに保存するかどうかの指定、保存フォルダを設定してください。

受信した DICOM データは、静止画像、マルチフレーム画像、SR(レポート)それぞれごとにファイル保存するかどうかを指定することが出来ます。

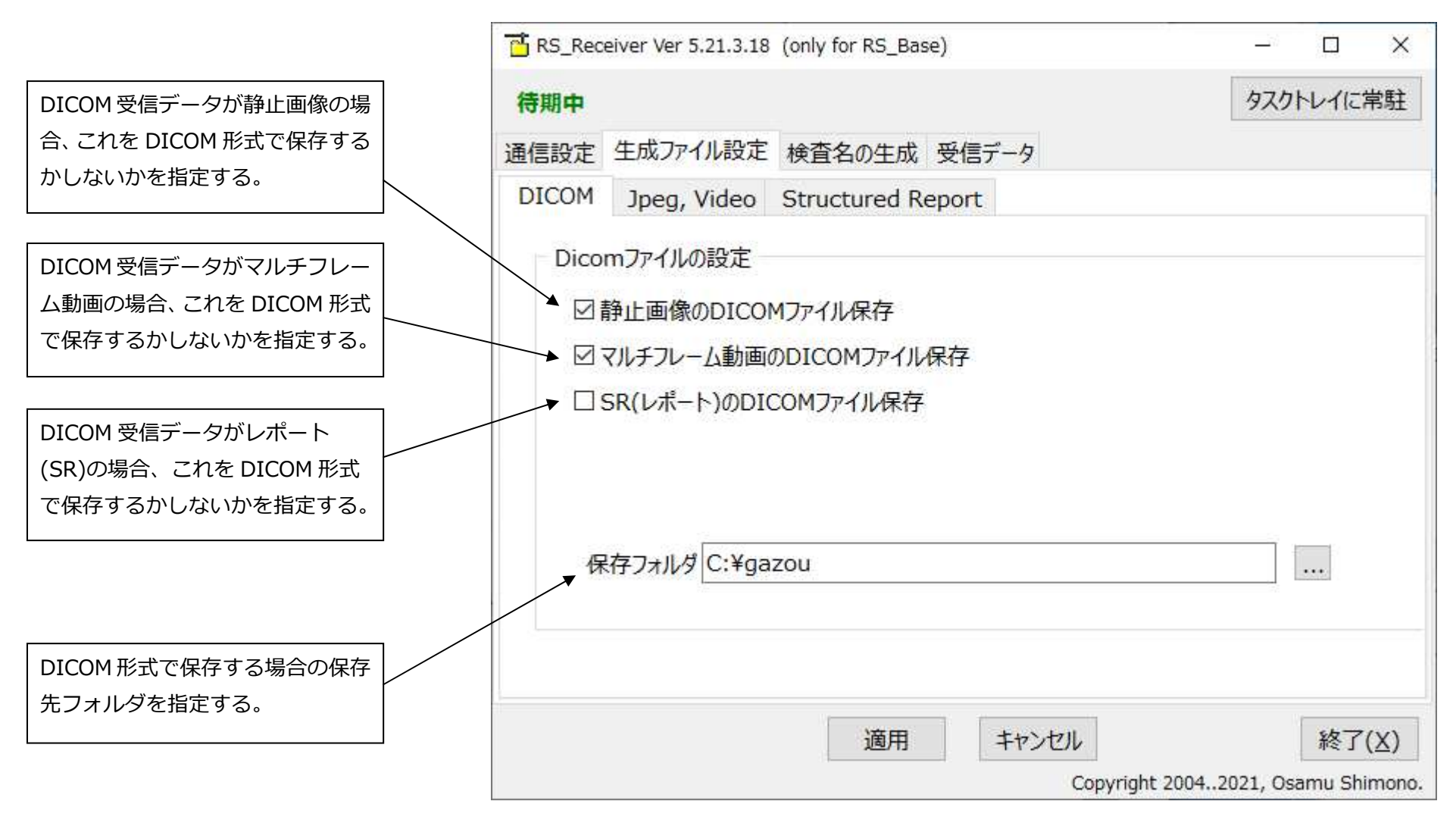

受信した DICOM データが静止画像の場合は Jpeg ファイルに、マルチフレーム動画の場合は AVI ファイルに変換して保存することが出来ます。 本機能のうち、FFMpeg を使用する場合は、事前に外部プログラムである FFMpeg のファイルの準備が必要です。(付録 B 参照) 外部プログラム FFMpeg が存在しない場合、FFMpeg の項目はグレーアウトされて選択・設定できません。

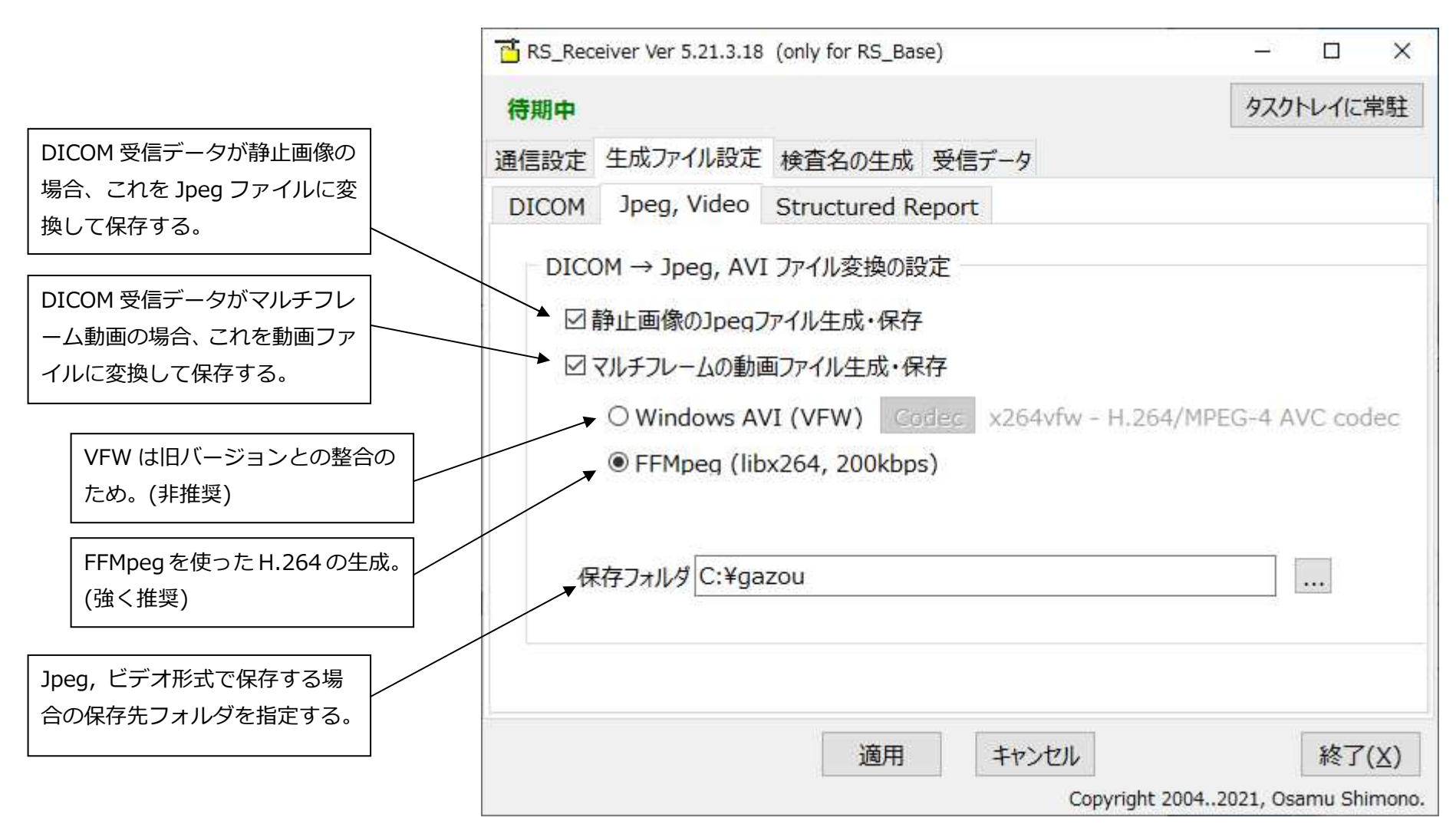

受信した DICOM データが SR(Structured Report)の場合、XML または HTML 形式のファイルに変換して保存することが出来ます。 本機能を使用する場合は、事前に外部プログラムである DCMTK 3.5.6(3.5.6 はバージョン)のファイルの準備が必要です。(付録 B 参照) 外部プログラム DCMTK が存在しない場合、これらの設定項目はグレーアウトされて設定できません。

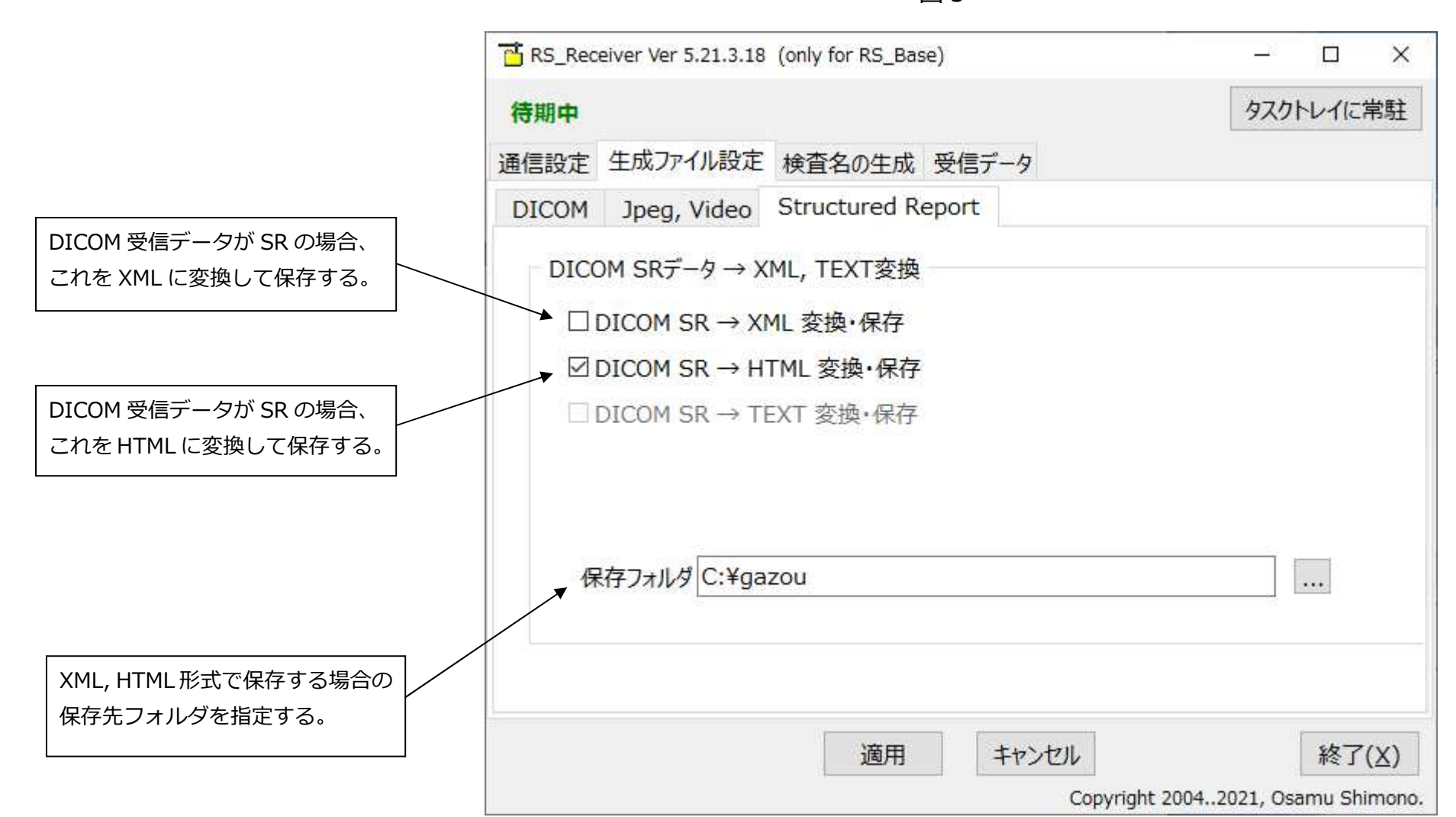

# 【検査名の生成】

 DICOM 情報からの検査名の生成は、RS\_Base への自動登録の精度に大きな影響があります。 残念ながら、モダリティメーカーごとに DICOM 情報の記述が異なり、一意的に検査名を決定する事はできません。 このページでタグの取得方法、取得順序を指定して、適切な検査名となるように調整してください。

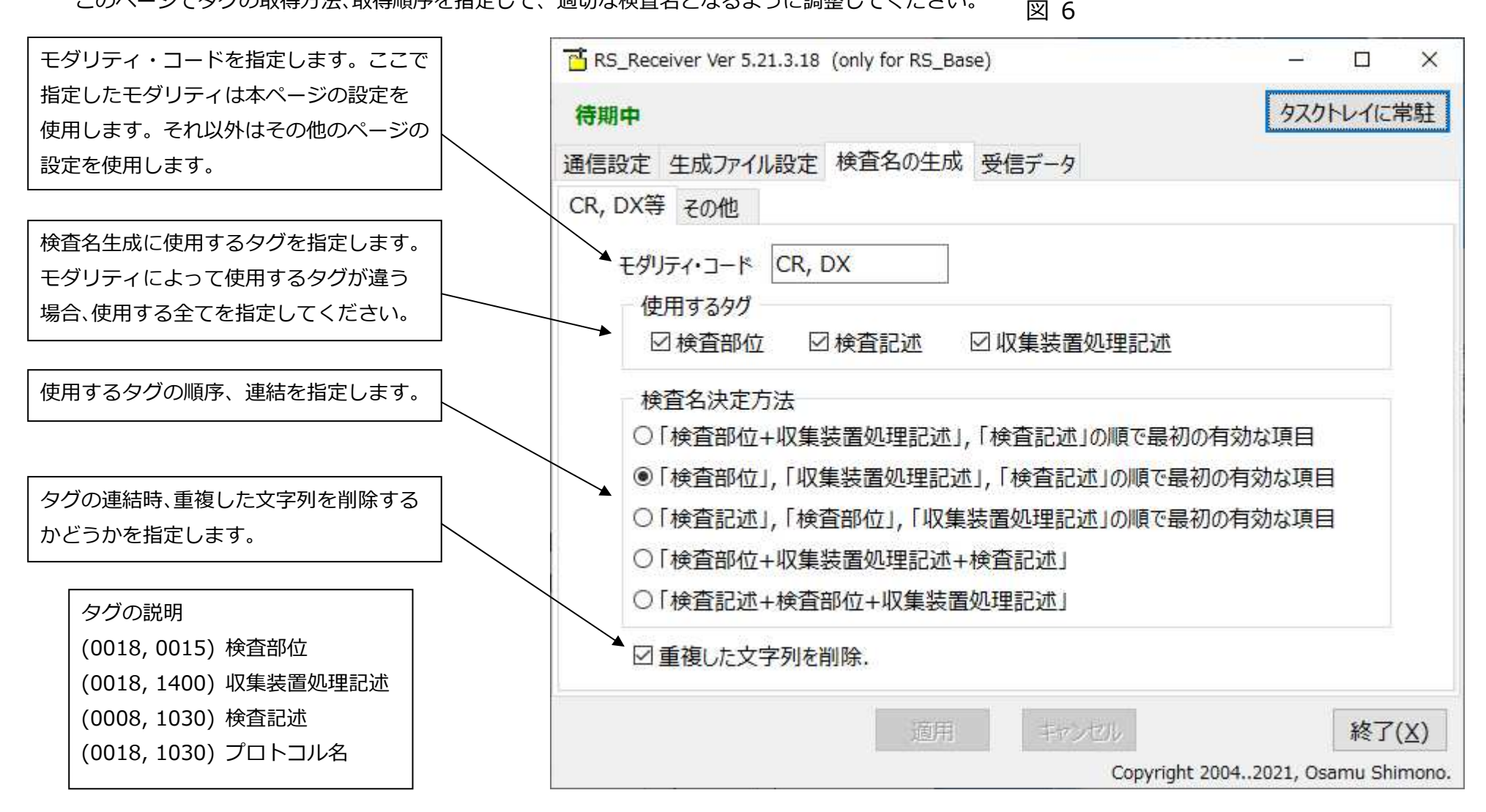

# 【受信データチェック】

検査名の生成時などに、実際のデータを確認したい場合があります。

本ページでは、最終受信データの内容を表示します。

図 7<br>——

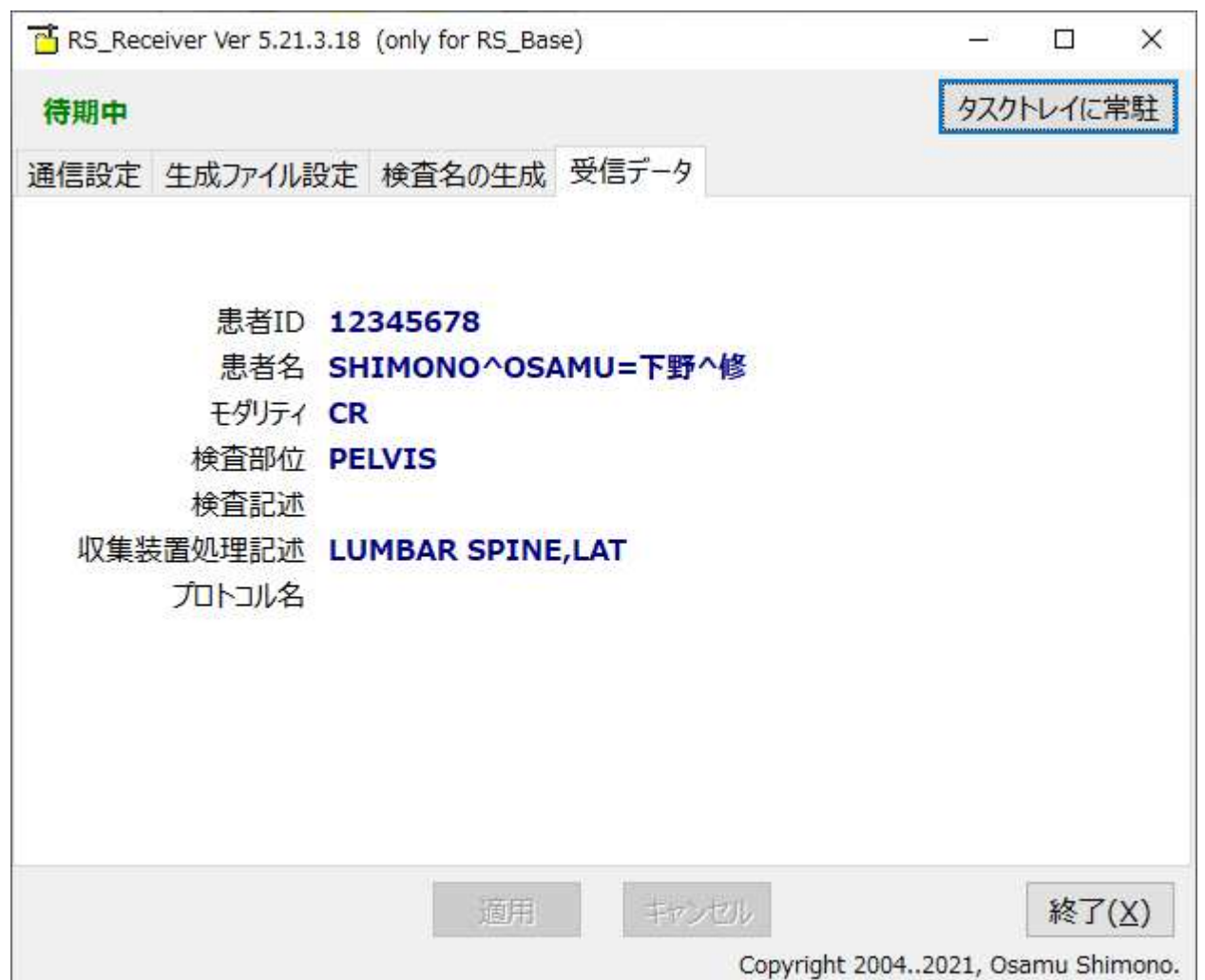

# 【終了】

RS\_Receiver は、Windows の終了時に自動的に終了しますので、通常の運⽤では、特に終了させる必要はありません。

メインテナンスや問題解決時に RS\_Receiver を終了させる必要がある場合は、フォームを表示してその「終了」ボタンで終了させるか、タスクトレイか らのポップアップメニューの「RS\_Receiver を終了」をクリックして終了させて下さい。

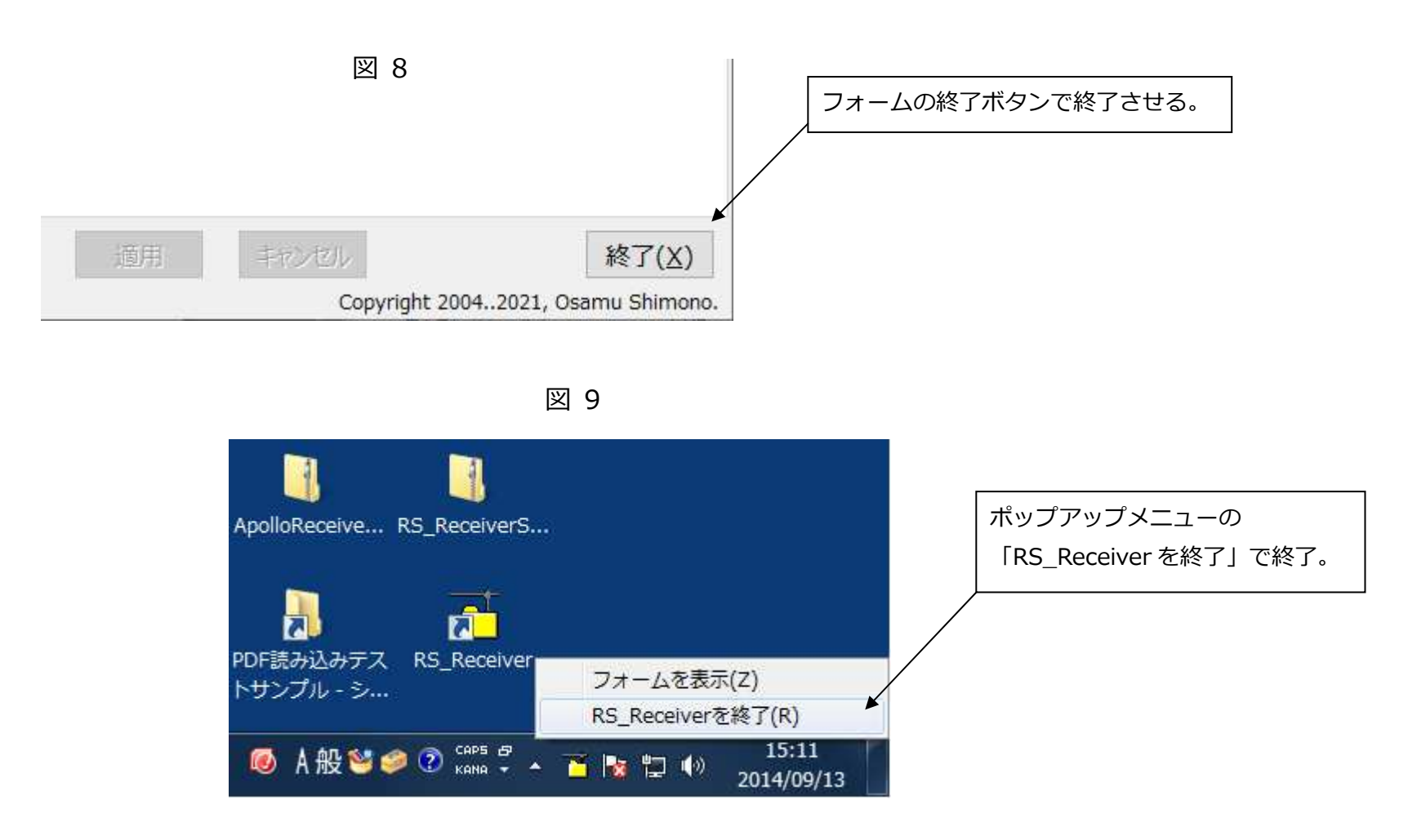

#### 【生成ファイル名について】

DICOM ファイル、JPEG ファイル、AVI ファイル、CSV ファイルのファイル名は、RS\_Base 自動読み込みに対応した形式になります。 RS Base 自動読み込みの形式は、

ID~適当な番号~撮影日~検査名~RSB.拡張子

例) 100~01~2004\_07\_23~胸部写真~RSB.dcm 100~02~2004\_07\_23~胸部写真 j~RSB.jpg 100~02~2004\_07\_23~胸部写真 j~RSB.avi

となっています。

RS\_Receiver は、RS\_Base 自動読み込み時の順序付けの為、DICOM データのタグ情報より下記を生成します。

- ◆ ID: (0010, 0020) 患者 ID を使用します。
- ◆ 適当な番号 : 日付 + 時刻 + (0020, 0011) シリーズ番号下 6 桁 + (0020, 0013) 画像番号下 6 桁 + 処理番号 3 桁
	- ※ 日付 + 時刻は、存在すれば(0008, 0021) シリーズ日付 + (0008, 0031) シリーズ時刻を、
		- でなければ、(0008, 0020) 検査日付 + (0008, 0030) 検査時刻を使⽤します。

処理番号は、同時受信時のファイル名の重複を避ける為の、000〜999 の番号です。

- ◆ 撮影日: (0008,0020)検査日付を使用します。
- ◆ 検査名 : (0008,0060) モダリティ + " " +【検査名の生成】で生成された検査名

【検査名の生成】で生成された検査名は、次の <sup>3</sup> つのタグの一つあるいは組み合わせとなります。

- (0018, 0015) 検査部位
- (0018, 1400) 収集装置処理記述
- (0008, 1030) 検査記述
- (0018, 1030) プロトコル名
- ※ これらのタグの内、存在しない場合は"\_"(アンダーバー)と共に省略されます。
- ※ Jpeg, avi の場合、検査名の最後に"j"が付加されます。

# 【その他】

 ◆ 図 <sup>2</sup> で指定した自己 AE タイトルは本アプリケーションでは使⽤しません。モダリティーからのアソシエーション要求に対しては、呼びかけられた AE タイトルをそのまま自己 AE タイトルとして返信します。これによって、AE タイトルのチェックを省略します。RS\_Receiver の使用環境においては、 厳密な AE タイトルのチェックは必要ないと思います。RS\_Receiver <sup>に</sup> DICOM 通信を求めるモダリティ側はレシーバ側の AE タイトルとして適当な(か つ有効な)⽂字列を指定してください。RS\_Receiver にモダリティの AE タイトル管理機能はありません。

#### ◆ RS Receiver が受信可能な転送構文(データ形式)は、次のとおりです。

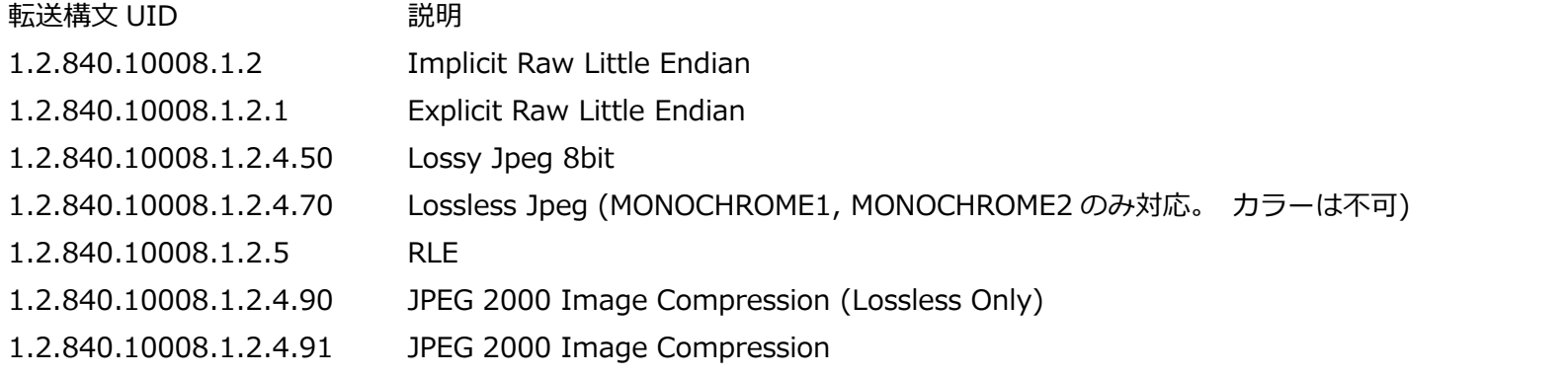

※ 以上の転送構文は DICOM 通信において受信を許諾するものであって、受信後の Jpeg ファイルの生成を保証するものではありません。

◆ モダリティ側での設定、操作

たとえば CR のコンソールでは、DICOM 通信の送り先を設定しなければなりません。モダリティからは RS\_Receiver <sup>は</sup> PACS(DICOM サーバー) と同等に見えます。設定は、送り先コンピュータ名、ポート番号、送り元 AE タイトル、送り先 AE タイトルです(詳細は各モダリティの説明書を 御確認ください)。

送り先コンピュータ名 受信する(RS\_Receiver の)PC <sup>の</sup> IP アドレス(図 <sup>2</sup> の自己 IP アドレス)

- ポート番号 インディング 104 など(図 2 の通信に使用するポート番号)<br>- 送り元 AE タイトル イーク 任意の 16 文字以内(RSTReceiver ではチェッ
- 送り元 AE タイトル イモーク 任意の 16 文字以内(RS\_Receiver ではチェックしないが、必要)(モダリティ側 AE タイトル)<br>送り先 AE タイトル イモーク 任意の 16 文字以内(RS Receiver ではチェックしないが、必要) (RS Receiver 側 AE タイト
- 任意の 16 文字以内(RS\_Receiver ではチェックしないが、必要) (RS\_Receiver 側 AE タイトル)

※ RS\_Base では患者 ID を数値(整数)で管理します。モダリティでの患者 ID 入力は RS\_Base に合わせてください。

## 付録 A: スタートアップへの登録方法

インストール後、RS\_Receiver へのリンク(デスクトップにあります)をスタートアップに追加して頂きますと、PC 起動時に RS\_Receiver が自動的に 起動し、データ受信待機状態になります。 通常はこのようにしてお使いください。

RS Receiver のインストールが完了しても、スタートアップへの登録は自働的には行われません。

スタートアップへの登録は次の手順に従って手作業で登録して下さい。

デスクトップの RS\_Receiver のショートカットをコピーして、スタートアップ フォルダに張り付けてください。

Windows 10 ではスタートメニューにスタートアップフォルダが表示されなくなりました。

エクスプローラでスタートアップフォルダを開いて、デスクトップの RS Receiver へのリンクをこれにコピーして下さい。 スタートアップフォルダは、

C:\Users\[ユーザ名]\AppData\Roaming\Microsoft\Windows\Start Menu\Programs\Startup (各ユーザーの場合)

C:¥ProgramData¥Microsoft¥Windows¥Start Menu¥Programs¥StartUp (全てのユーザー共通の場合)

です。

⻑いので、エクスプローラのアドレス欄に

Shell:startup (各ユーザーの場合)

Shell:common startup (全てのユーザー共通の場合)

と指定して頂くと一発で開きます。

※ スタートアップフォルダへは必ず RS\_Receiver の「ショートカット」をコピー・張り付けしてください。 ※ スタートアップフォルダは各ユーザーか全てのユーザー共通のどらか一方を設定して下さい。両方設定しないでください。

## 付録 B: 外部プログラムの利用

RS Receiver では外部プログラムを導入することによって、

・DICOM SR(Structured Report)の XML, HTML 変換

・DICOM マルチフレーム動画の H.264 ファイル変換

を実⾏できるようになりました。

RS\_Receiver のインストールフォルダ C:\Program Files (x86)\Shimono\RS\_Receiver\内に、ExtApps フォルダを作成して頂き、 その ExtApps フォルダ内に、各機能の外部プログラムを配置してください。

## 【 DICOM SR(Structured Report)の XML, HTML 変換 】

この機能を使用するには、DCMTK のファイルが必要です。DCMTK はインターネットで検索してダウンロードしてください。

DCMTK の現在のバージョンは 3.5.6 ですが、出来るだけ新しいバージョンをお試しください。

RS\_Receiver のインストールフォルダ C:\Program Files (x86)\Shimono\RS\_Receiver\内に、ExtApps フォルダが無ければ作成して頂き、 その ExtApps フォルダ内に、DCMTK のファイルをコピーしてください。

DCMTK のファイルのうち、右のリストのファイルを

上記の C:\Program Files (x86)\Shimono\RS\_Receiver\ExtApps フォルダにコピーしてください。 .dll は.exe の動作に必要なものです。実行時にエラーが出る場合は表示の.dll を更に追加してください。

以上で、RS Receiver の SR 変換の設定が可能になります。

実際に受信してみて、保存フォルダ(c:\qazou)に選択した形式のファイルが生成される事をご確認下さい。

※ XML, HTML 変換が必要なければ DCMTK のインストールは必要ありません。 ※ DCMTK <sup>は</sup> 32bit 版 / 64bit 版どちらでも動作します。ただし、.exe ファイルと.dll ファイルは 32bit 版 / 64bit 版およびバージョンを統一してください。

※ DCMTK ご利用の際は、ライセンスのご確認をお願い致します。

dsr2html.exe dsr2xml.exe dsrdump.exe dcmdata.dll dcmimage.dll dcmimgle.dll dcmsr.dll oflog.dll ofstd.dll

#### 【 DICOM マルチフレーム動画の H.264 ファイル変換 】

この機能を使用するには、FFMpeg のファイルが必要です。FFMpeg はインターネットで検索してダウンロードしてください。 旧来の VFW による AVI 変換は非推奨とさせて頂きます。FFMpeg をお使い頂く事を強く推奨します。

RS\_Receiver のインストールフォルダ C:\Program Files (x86)\Shimono\RS\_Receiver\内に、ExtApps フォルダが無ければ作成して頂き、 その ExtApps フォルダ内に、FFMpeg のインストールフォルダあるいは解凍フォルダ内の bin フォルダをフォルダごとコピーしてください。 以上で、RS\_Receiver <sup>の</sup> AVI(FFMpeg)変換の設定が可能になります。

実際に受信してみて、保存フォルダ(c:\qazou)に.mp4 ファイルが生成される事をご確認下さい。

※ 動画への変換が必要なければ FFMpeg のインストールは必要ありません。

※ FFMpeg <sup>は</sup> 32bit 版 / 64bit 版どちらでも動作します。ただし、.exe ファイルと.dll ファイルは 32bit 版 / 64bit 版およびバージョンを統一してください。

※ FFMpeg ご利用の際は、ライセンスのご確認をお願い致します。

本アプリでは FFMpeg による変換は、 コーデック: H.264 コンテナフォーマット: .mp4 ピクセルフォーマット: yuv420p ビットレート: 200kbps に固定されています。

# 付録 C: 受信 IP アドレスの制御

 PC に複数の NIC(ネットワークインターフェース)がある場合、特定の IP アドレス(NIC)からのみ DICOM データを受信し、他の IP アドレス(NIC)からの 受信を拒否するように設定する事ができます。

この機能を利用するには、設定ファイルの[Receiver]セクションの BindingAddress に受信したい NIC の IP アドレスを指定します。

PC <sup>に</sup> 192.168.0.1 <sup>と</sup> 192.168.0.2 <sup>の</sup> <sup>2</sup> つの NIC があり、192.168.0.2 からのみ受信したい場合、

1. 必ず RS Receiver を終了させてから、

2. 設定ファイル C:\ProgramData\Shimono\RS\_Receiver\ReceiverSetting.ini をメモ帳などで開き、

3. [Receiver] セクションで、BindingAddress=192.168.0.2 と設定して

4. 上書き保存して下さい。

5. RS\_Receiver を起動して、通信設定ページの受信 IP アドレス: に指定した IP アドレス(192.168.0.2)が表示される事を確認して下さい。

設定ファイルで、

BindingAddress=全て

BindingAddress=

など、IP アドレスの指定が無効な場合は、本機能は無効(全ての NIC からの受信を許可する)となります。

RS\_Base 専用簡易 DICOM データレシーバ RS\_Receiver Ver. 5.21.3.18 <sup>2021</sup> <sup>年</sup> <sup>3</sup> <sup>月</sup> <sup>18</sup> <sup>日</sup> シモノソフトウェアサービス ⻑崎県佐世保市大宮町 28-6-204 電話 0956-32-8806 shimono@orange.ocn.ne.jp